# **Advanced Aircraft Analysis 4.0 Node Locked License Installation**

### **1 Introduction**

DARcorporation uses the Wibu-Systems WibuKey Copy Protection for the AAA licensing. The WibuKey consists of a WibuBox and the Wibu software.

A WibuBox must be attached to the local computer where AAA is started. The software protection is handled by a WibuBox.

We recommend reading through this complete document first and then following the installation steps of Section 2.

Please do not insert the WibuBox until you are directed to do so. The software must be installed first.

#### **2 Install Procedure**

You must have administrative rights to complete the following steps. Installing the software with consists of the following steps:

- STEP 1 Close any programs that are running on the computer where the software is being installed.
- STEP 2 Insert CD into the CD-ROM drive. If the installation does not start automatically: select run from the Start Menu. In the Run dialog, type:  $X:\setminus$  setup (where X is the letter of the CD-ROM drive) and click **OK**. Figure 2.1 shows the setup window.

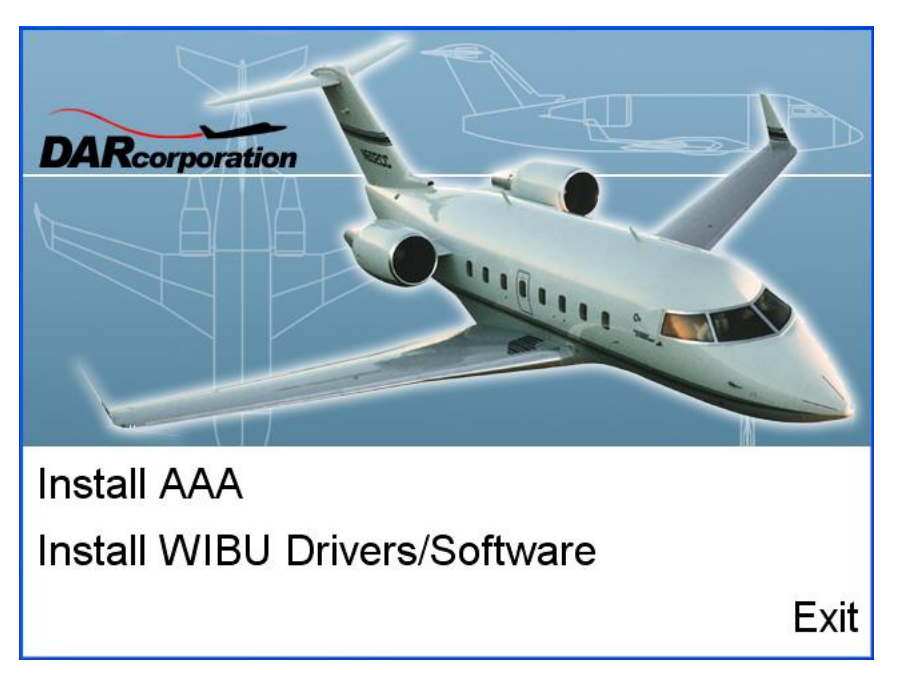

*Figure 2.1 AAA Setup Window*

- STEP 3 Click on "Install AAA" to install AAA first. Follow the instructions on the screen from the installation program. It is strongly suggested that the program be installed in the recommended directory.
- STEP 4 Click on "Install WIBU Drivers/Software" to install the WibuKey driver (See Figure 2.1). In the WibuKey Setup, uncheck the boxes as shown in Figure 2.2:

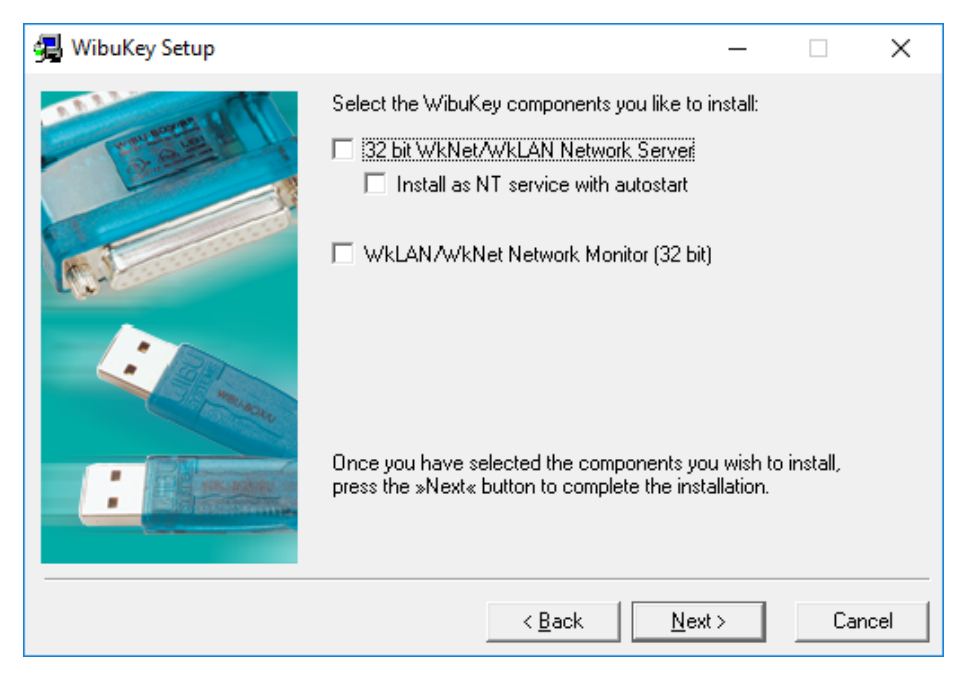

*Figure 2.2 WibuKey Setup Window*

- STEP 6 Attach the USB WibuBox to the computer. Windows 7/8/8.1/10 will automatically detect the USB device as a "Plug and Play" device. If the WibuKey software has been installed, the device driver will be automatically installed.
- STEP 7 For Windows 7/8/8.1/10, Microsoft patches for the Help program are needed because the Help program is not included as a feature of Windows. The patches are included on the installation CD in a folder named Patches or they can be downloaded from:
	- Windows 10: Locate winhlp32-windows.zip on the installation CD or download it [\(http://www.darcorp.com/customer\\_downloads/sw/winhlp32-windows.zip\)](http://www.darcorp.com/customer_downloads/sw/win​hlp32windows.zip) and in there are three files (install.cmd, winhlp32.exe and winhlp32.exe.mui). Unzip the files to a local folder of your choice. Right-click on install.cmd and select Run as administrator. The install batch file should install the needed winhlp32.exe to your operating system. If you get an error message of problem running the macro (1037) when using AAA Help, go to Microsoft Support Page <http://support.microsoft.com/kb/917607> and follow the instructions given under How to enable macros on a single computer.
- Windows 8.1: Run WinHlp32 patch on the installation CD or download it from [http://www.microsoft.com/en-us/download/details.aspx?id=40899.](http://www.microsoft.com/en-us/download/details.aspx?id=40899) If you get an error message of problem running the macro (1037) when using AAA Help, go to Microsoft Support Page<http://support.microsoft.com/kb/917607> and follow the instructions given under How to enable macros on a single computer.
- Windows 8: Run WinHlp32 patch on the installation CD or download it from [http://www.microsoft.com/en-us/download/details.aspx?id=35449.](http://www.microsoft.com/en-us/download/details.aspx?id=35449) If you get an error message of problem running the macro (1037) when using AAA Help, go to Microsoft Support Page<http://support.microsoft.com/kb/917607> and follow the instructions given under How to enable macros on a single computer.
- Windows 7: Run WinHlp32 patch on the installation CD or download it from [http://www.microsoft.com/en-us/download/details.aspx?id=91.](http://www.microsoft.com/en-us/download/details.aspx?id=91) Run Microsoft Fixit50105.msi or download it from [http://www.darcorp.com/customers\\_](http://www.darcorp.com/customers_​downloads​/​sw/MicrosoftFixit50105.msi) [downloads/sw/MicrosoftFixit50105.msi.](http://www.darcorp.com/customers_​downloads​/​sw/MicrosoftFixit50105.msi)

Start AAA. A window will show up when the connection to the WibuBox is successful (See Figure 2.3).

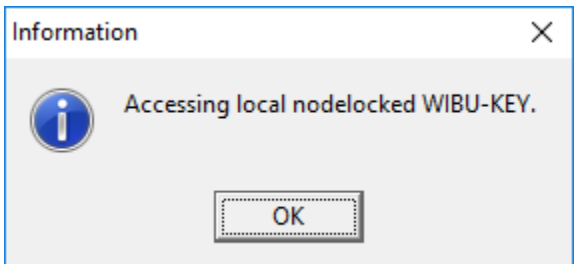

*Figure 2.3 AAA Startup Screen*

Note: AAA uses a working directory to create temporary working files. This directory is normally C:\Users\LoginName\AppData\Local\Temp\working. To use another directory than the default, change the shortcut to AAA on the Desktop from:

aaa40.exe to aaa40.exe "%1" "new working directory location\working"

Be sure to include the %1 and to include the directory name working.

STEP 8 When AAA is started for the first time, the dialog window in Figure 2.4, along with the online Registration Form on www.darcorp.com in a web browser, will be displayed requesting information used to set up the software configuration.

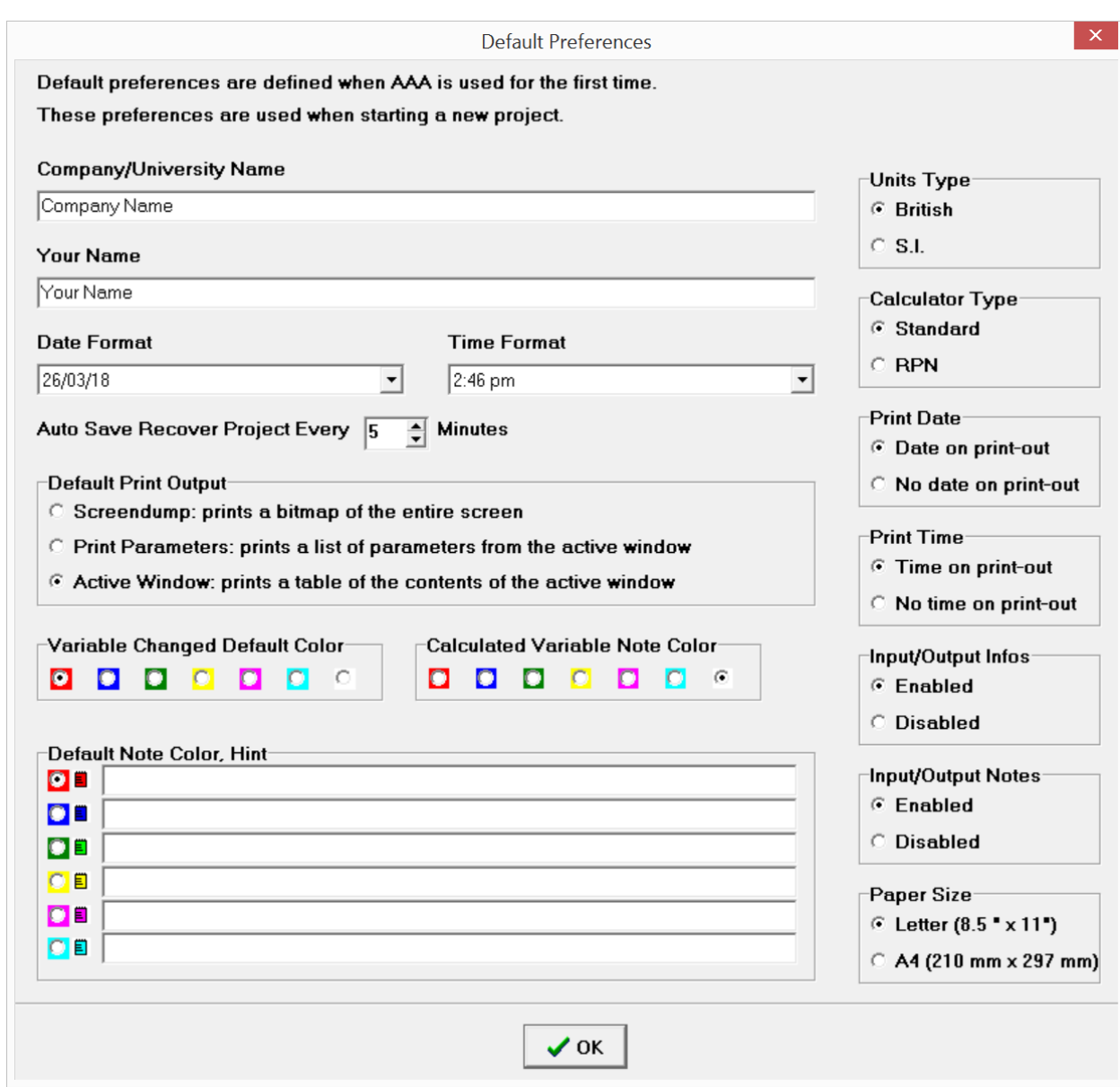

*Figure 2.4 Program Options Window*

The following information is requested:

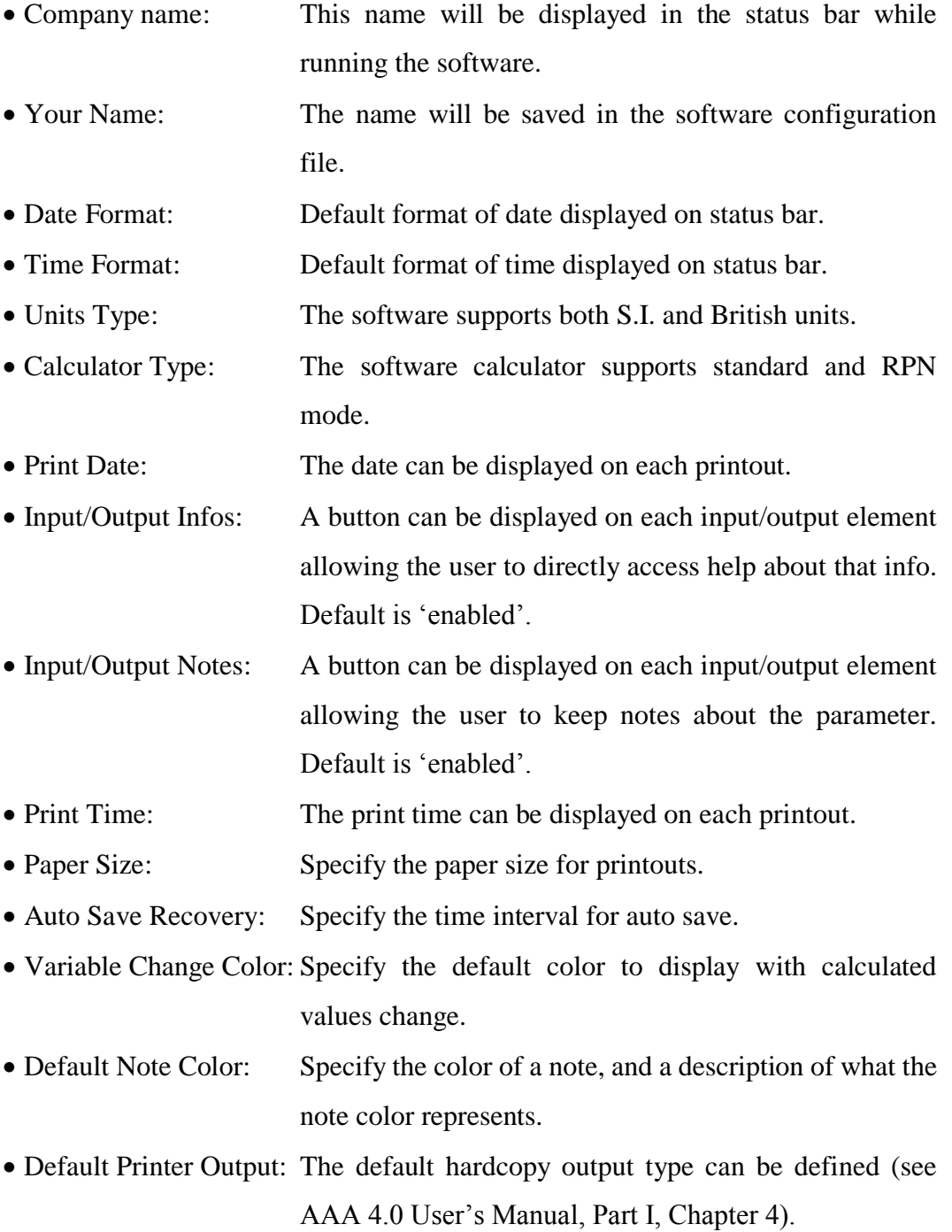

## **3 WibuKey Software**

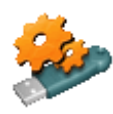

When the WibuKey Setup software is installed on the computer, a program icon is added to the Control Panel. This icon executes the WibuKey Control Panel Applet "WibuKey Software Protection: Test and Settings". The program shows the contents of the

WibuBox (see Figure 3.1) and several options to control the WibuKey software.

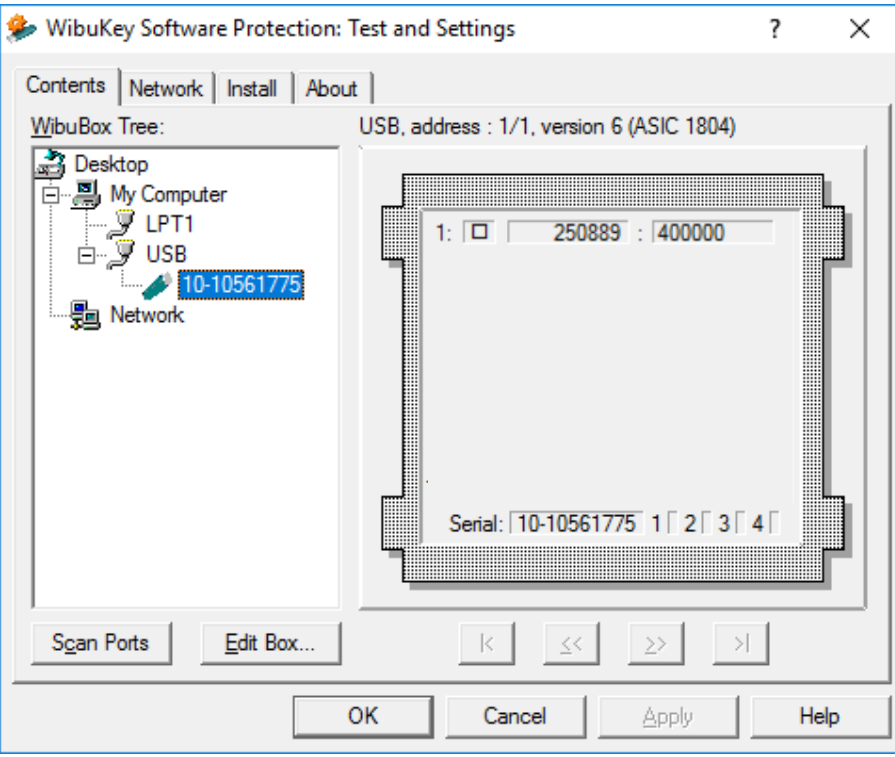

*Figure 3.1 WibuKey Control Panel Applet*

Normally, no special configuration changes are needed.

#### **4 Troubleshooting**

The WibuKey software has an extensive help system built-in. Select the help from:

Start > Programs > WibuKey > WibuKey Help

The help has an FAQ with common questions and problems. Other common problems are:

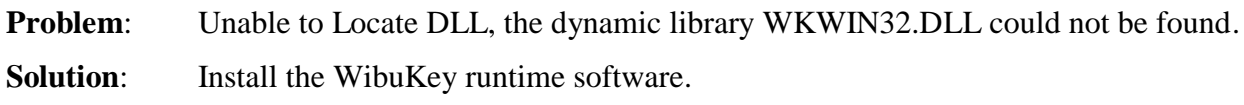

**Problem:** Program is Already Running.

**Solution:** Only one instance of the software can be run at one time. Switch to the currently running program.

**Problem:** Cannot Open Database Files.

**Solution:** When attempting to execute the software, this message indicates two possible problems:

- 1. Another program is already running which is using the software databases. The other program could be any other DARcorporation airplane design and analysis software. Close any DARcorporation airplane design and analysis applications that are currently running, and try to start the software again. If the message appears again and there is no other program running using the software databases, then go to number two.
- 2. If the software or another DARcorporation airplane design and analysis program exits abnormally due to a program or system crash, or by using Windows to kill the program, the database engine may not reset itself. This problem can occur in all versions of Windows. To reset the database engine, exit completely and restart Windows.
- 3. No read rights in the darcorporation\aaa40\database directory.
- 4. No read\write rights in the Users\LoginName\AppData\Local\Temp\working directory.

5. A file PDOXUSRS.NET is created by the BDE with no rights to access it. AAA does not need this file. To fix this, go to Program Files\Common Files\Borland Shared\BDE, there should be a program called bdeadmin.exe. Please run this program. Double click on drivers and select Native then select Paradox. On the right hand side it should show the properties for Paradox. Please delete the directory (pathname) listed next to NET DIR. Then save your settings and exit bdeadmin.exe. If you use the BDE for any other applications, please be sure that they still work. If you have another application that uses the BDE, instead of deleting the pathname, set the directory name to a directory the user has access rights to.

**Problem:** Working database or system database is read only.

**Solution**: If the file attributes of any files in the **Database** folder in the folder where the software is installed are set to "read only", the program cannot execute. Refer to the Windows documentation for instructions for setting file attributes.

**Problem:** AAA locks up, cannot open database.

**Solution:** Check if the Users\LoginName\AppData\Local\Temp\working directory is empty. Delete any files in the working directory when AAA is not running.

## **5 Reporting Software Errors**

We at DARcorporation want to know about potential errors in the software so that we may correct them as soon as possible. If you feel that you have encountered an error in the software user interface, license manager, module calculations or module calculation methods, software errors can be reported to the software support department at:

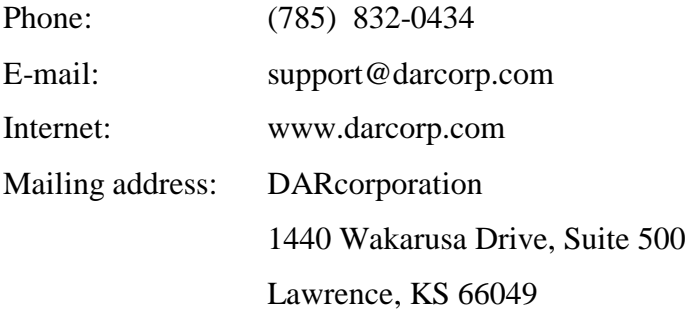